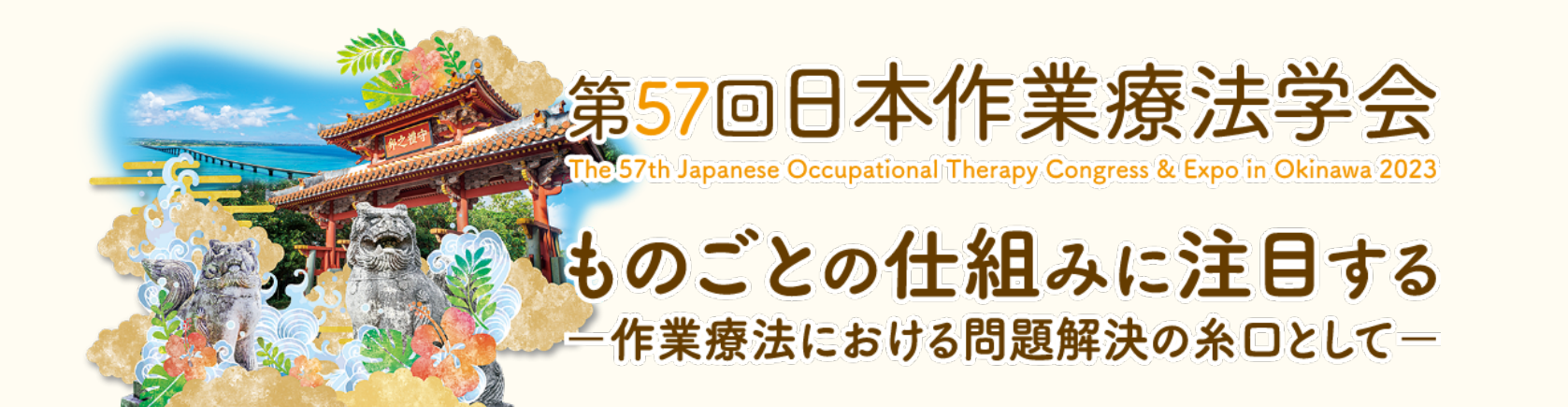

# **口述発表データ作成要項**

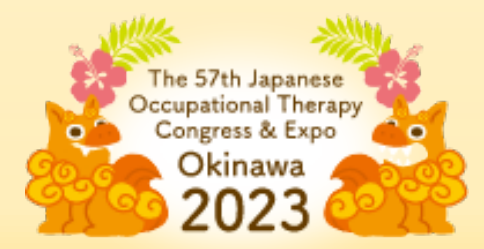

## **学会の開催にあたり、 発表者の皆様には事前に発表データファイルの作成と 演題登録システムへのアップロードをお願いしております。**

■口述発表用(スペシャルセッションを除く一般演題口述発表)の 動画データ作成方法 ⇒[P.3](#page-3-0)

■発表動画データファイルの登録(アップロード)⇒P. [13](#page-13-0)

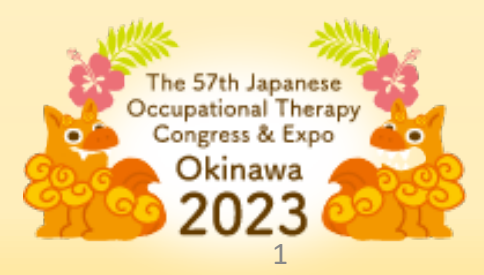

### **口述発表の先生方には、「音声付き発表スライド動画データ」をご作成いただき、 事前に発表データをご提出していただきます。**

**PowerPoint には、音声(ナレーション)を録音する機能に加え、スライド送りのタイミング等の記録や 動画データへの変換機能もございます。**

**ここでは、発表用 PowerPoint スライドに上記情報を追加するための作業を中心にご説明いたします。**

**■対応バージョン Windows:PowerPoint 2013、 2016、 2019、 Office365 のいずれか Mac :PowerPoint for Mac 2019、 Office365 のどちらか**

**・発表スライドへの音声(ナレーション)埋め込み方法 ・動画ファイル出力方法 (ご使用になるPowerPointのバージョンによってはメニュー等が異なる場合があります。 詳細は以下のMicrosoft サポートも併せてご参照ください。)**

**[スライドショーをナレーションとスライド切り替えのタイミングとともに記録する](https://support.microsoft.com/ja-jp/office/%E3%82%B9%E3%83%A9%E3%82%A4%E3%83%89-%E3%82%B7%E3%83%A7%E3%83%BC%E3%82%92%E3%83%8A%E3%83%AC%E3%83%BC%E3%82%B7%E3%83%A7%E3%83%B3%E3%81%A8%E3%82%B9%E3%83%A9%E3%82%A4%E3%83%89%E5%88%87%E3%82%8A%E6%9B%BF%E3%81%88%E3%81%AE%E3%82%BF%E3%82%A4%E3%83%9F%E3%83%B3%E3%82%B0%E3%81%A8%E3%81%A8%E3%82%82%E3%81%AB%E8%A8%98%E9%8C%B2%E3%81%99%E3%82%8B-0b9502c6-5f6c-40ae-b1e7-e47d8741161c#OfficeVersion%3DOffice_365) [プレゼンテーションをビデオに変換する](https://support.microsoft.com/ja-jp/office/%E3%83%97%E3%83%AC%E3%82%BC%E3%83%B3%E3%83%86%E3%83%BC%E3%82%B7%E3%83%A7%E3%83%B3%E3%82%92%E3%83%93%E3%83%87%E3%82%AA%E3%81%AB%E5%A4%89%E6%8F%9B%E3%81%99%E3%82%8B-c140551f-cb37-4818-b5d4-3e30815c3e83)**

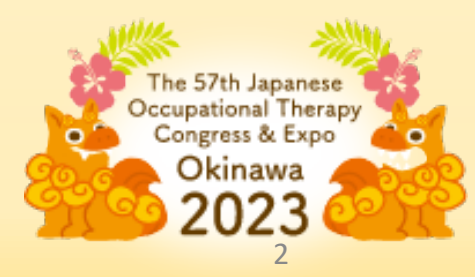

- <span id="page-3-0"></span>**1.通常のPowerPointによる発表データ作成と同様の手順で、 発表用スライド用のファイルを作成します**
	- **スライドのサイズは、ワイド画面(16:9)で作成してください**

**※標準(4:3)は非対応となりますのでご注意ください。**

- **1枚目:タイトルスライド(セッション名、演題番号、演者氏名、所属等)**
- **2枚目:COIの有無および状態について申告してください。**
- **スライドのページ数に制限はありませんが、最終的に動画変換した際の 再生時間は7分程度(8分未満)で作成してください。**
- **発表者の顔入りを推奨します**
- **Web開催期間中、登録された発表スライドは、ダウンロードできないよう設定して おりますが、スマホなどでの「撮影」や「PCでの画面録画」を防ぐことはできま せん。発表スライドデータの内容はすべて演者の判断に委ねますことを予めご承知 おきください。**

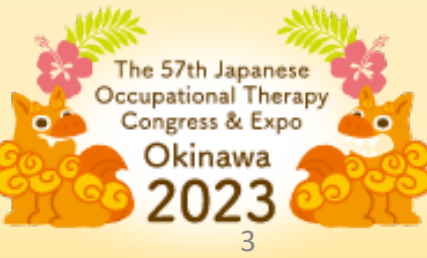

## **スライドサイズ「ワイド画面(16:9)」の設定方法**

**スライドのサイズは、ワイド画面(16:9)で作成してください ※標準(4:3)は非対応となりますのでご注意ください**

**①「デザイン」タブをクリックします ② [ユーザー設定]グループの「スライドのサイズ」をクリックします ③「ワイド画面(16:9)」を選択します**

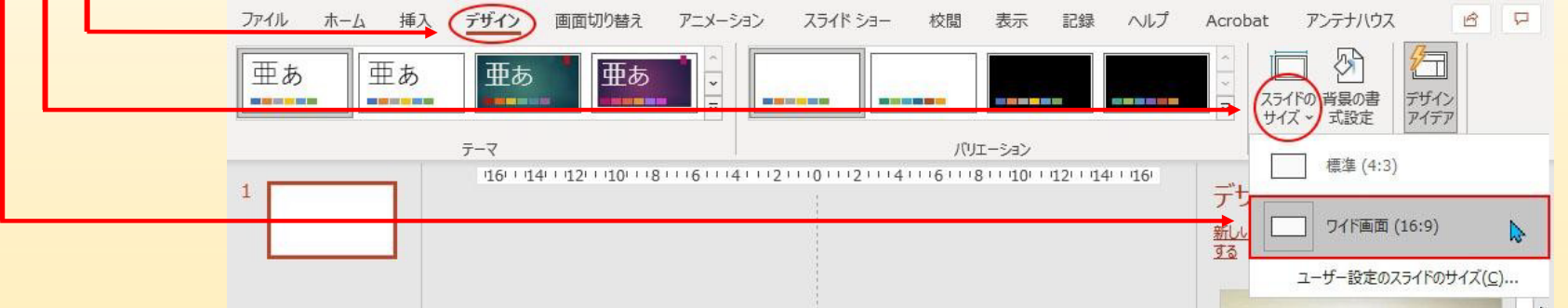

The 57th Japanese Occupational Therapy Congress & Expo Okinawa 4

**2.発表スライドへの音声(ナレーション)埋め込み方法 PCと外付けのマイクをつないで音声の録音を行います。**

※**ノートPCは内蔵マイクで録音可能ですが、ノイズの影響が大きくなりますので、 ヘッドセットなど、外付けマイクの使用を推奨します。**

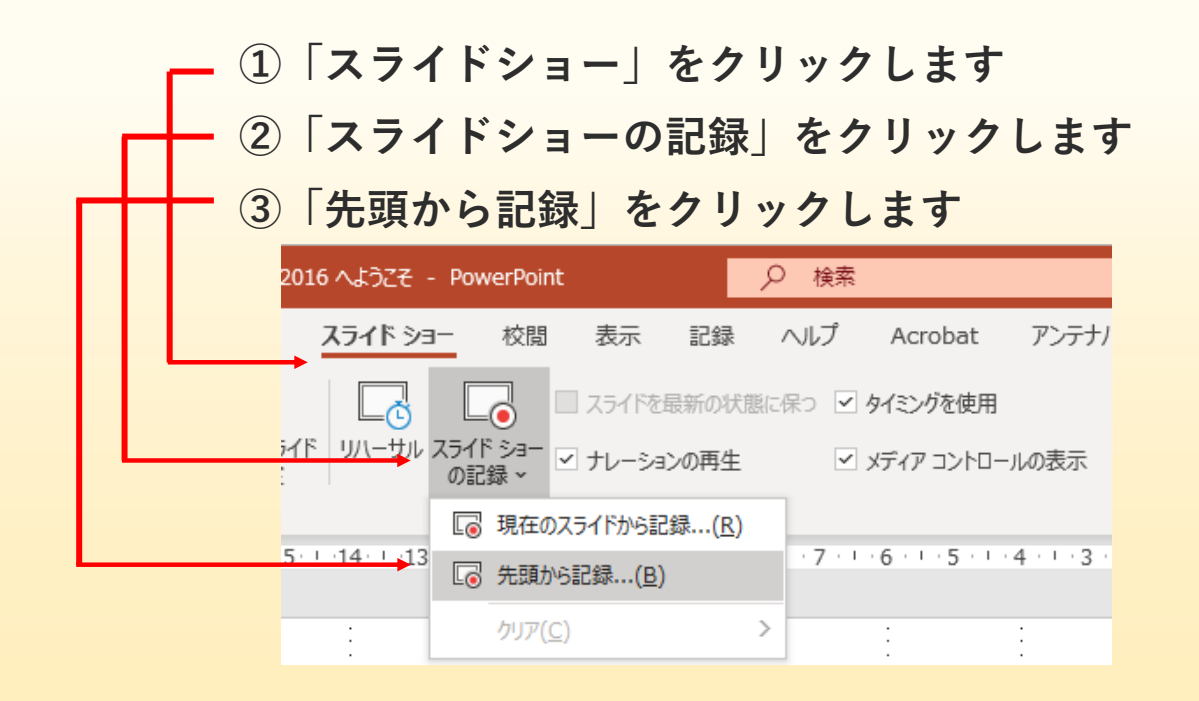

The 57th Japanese Occupational Therapy Congress & Expo Okinawa 5

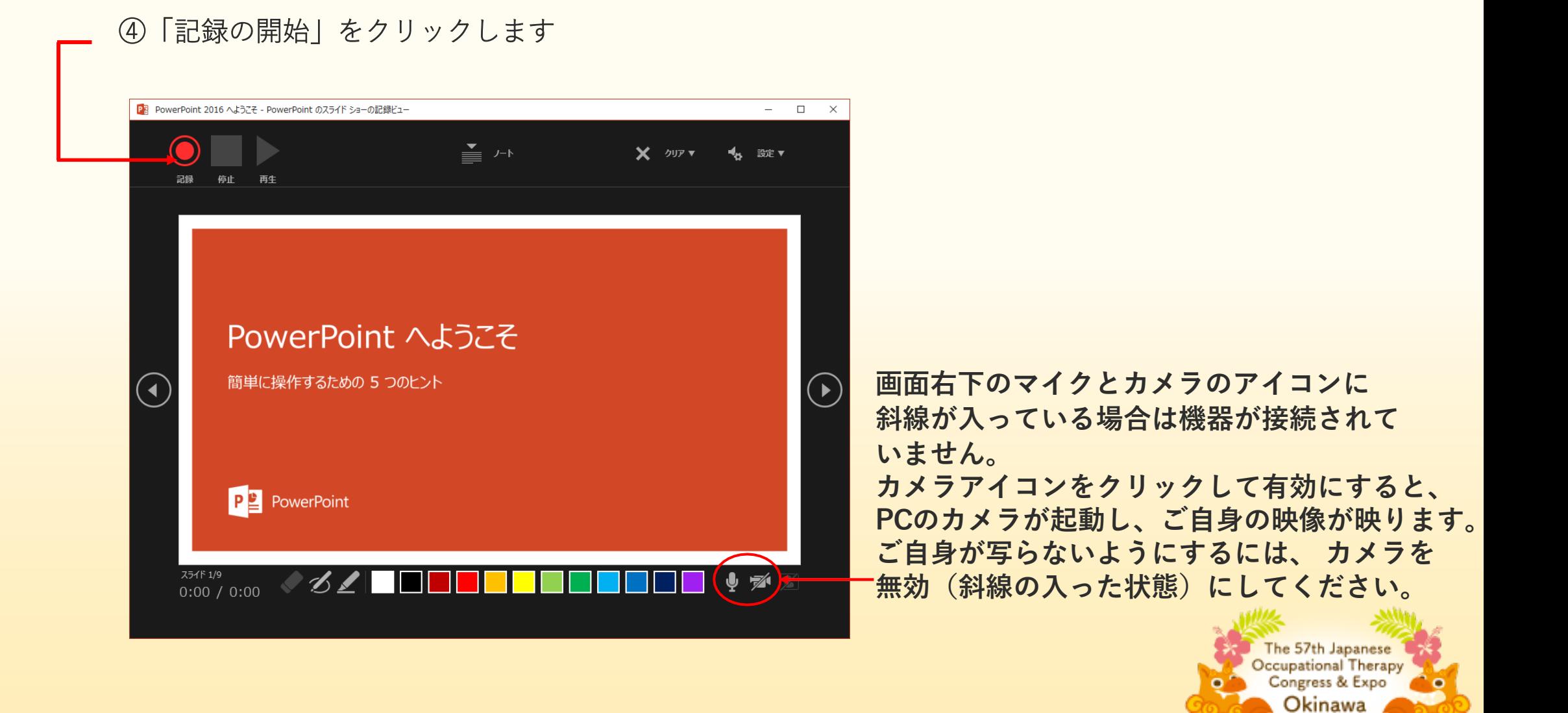

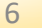

202

#### **⑤ナレーションの録音 通常の発表と同様にマイクに向かって口演を行い、スライドを切り替えながら録音を行います。**

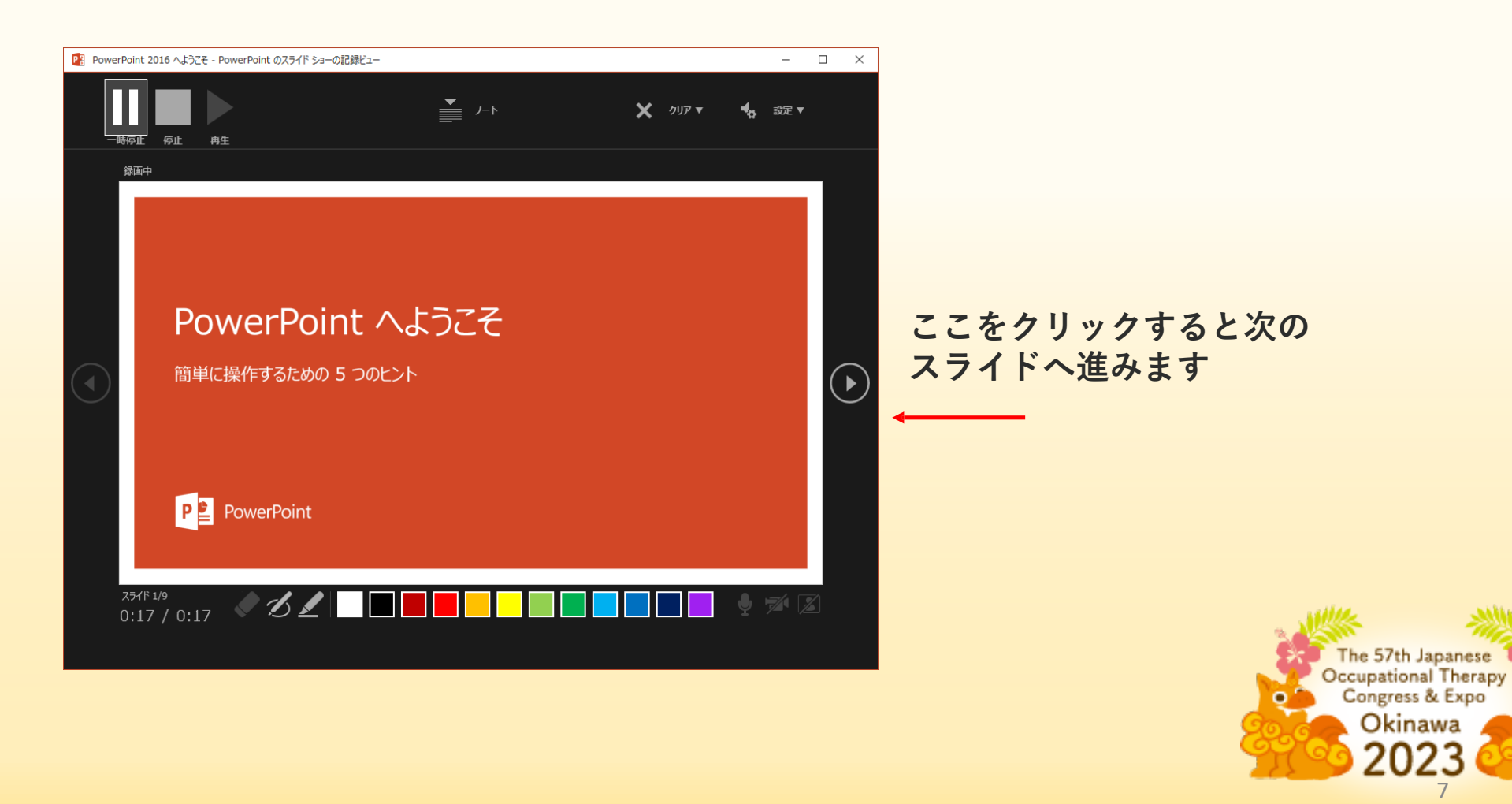

#### **スライドの終了**

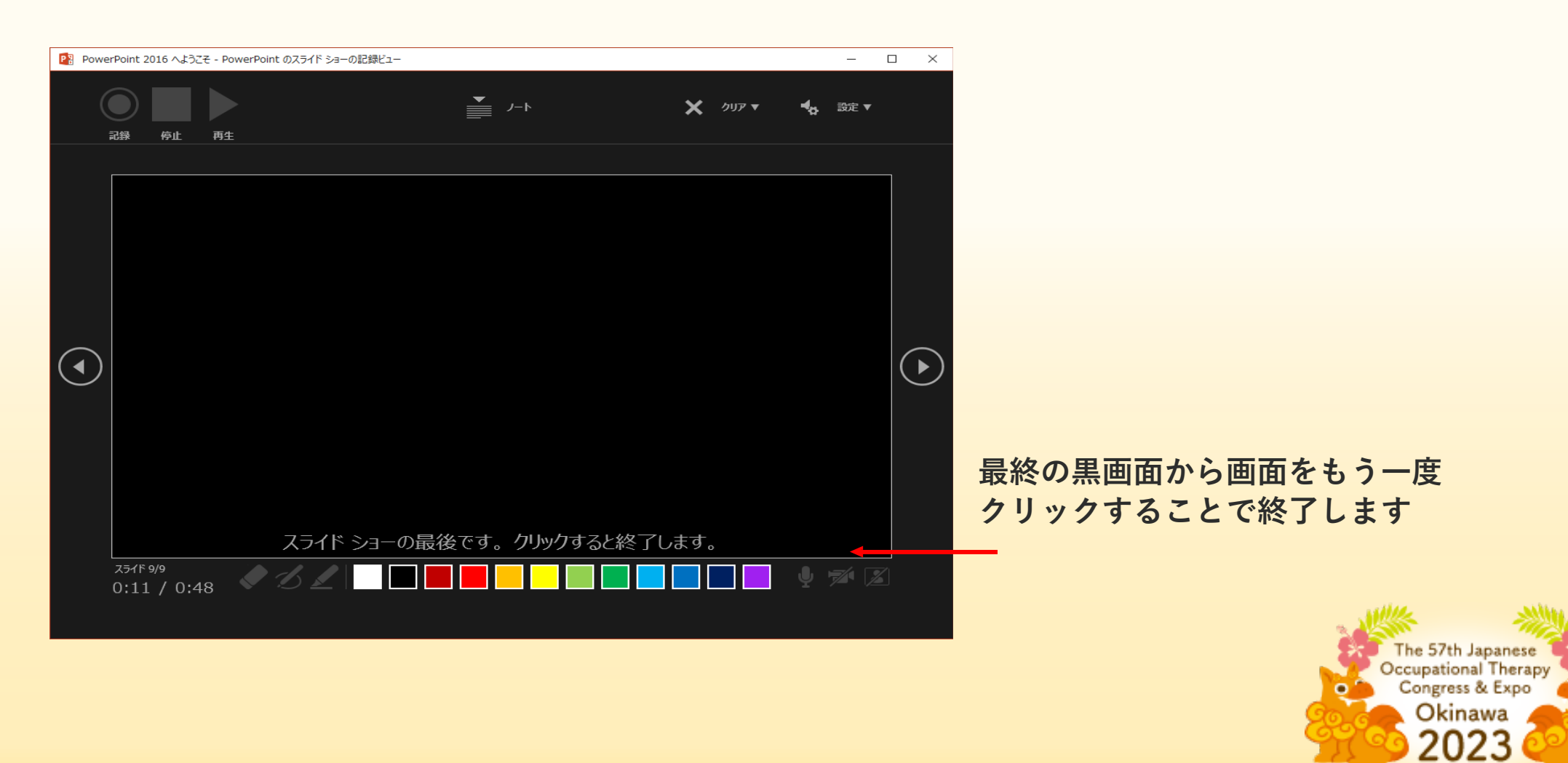

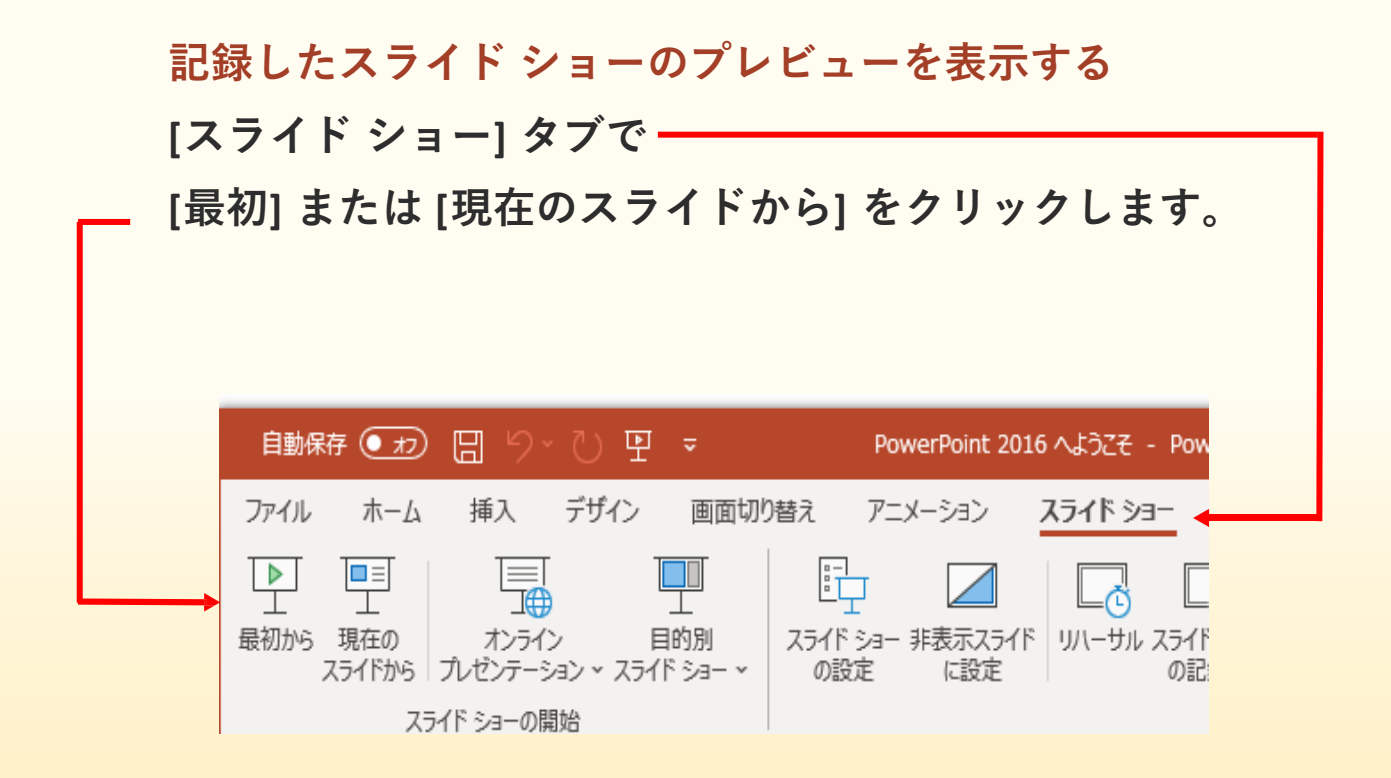

※**作成するスライドの再生時間は7分程度(8分未満)で作成してください**

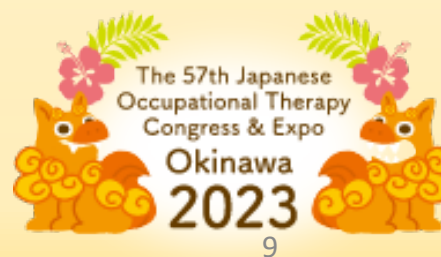

**3. 動画ファイルで出力する**

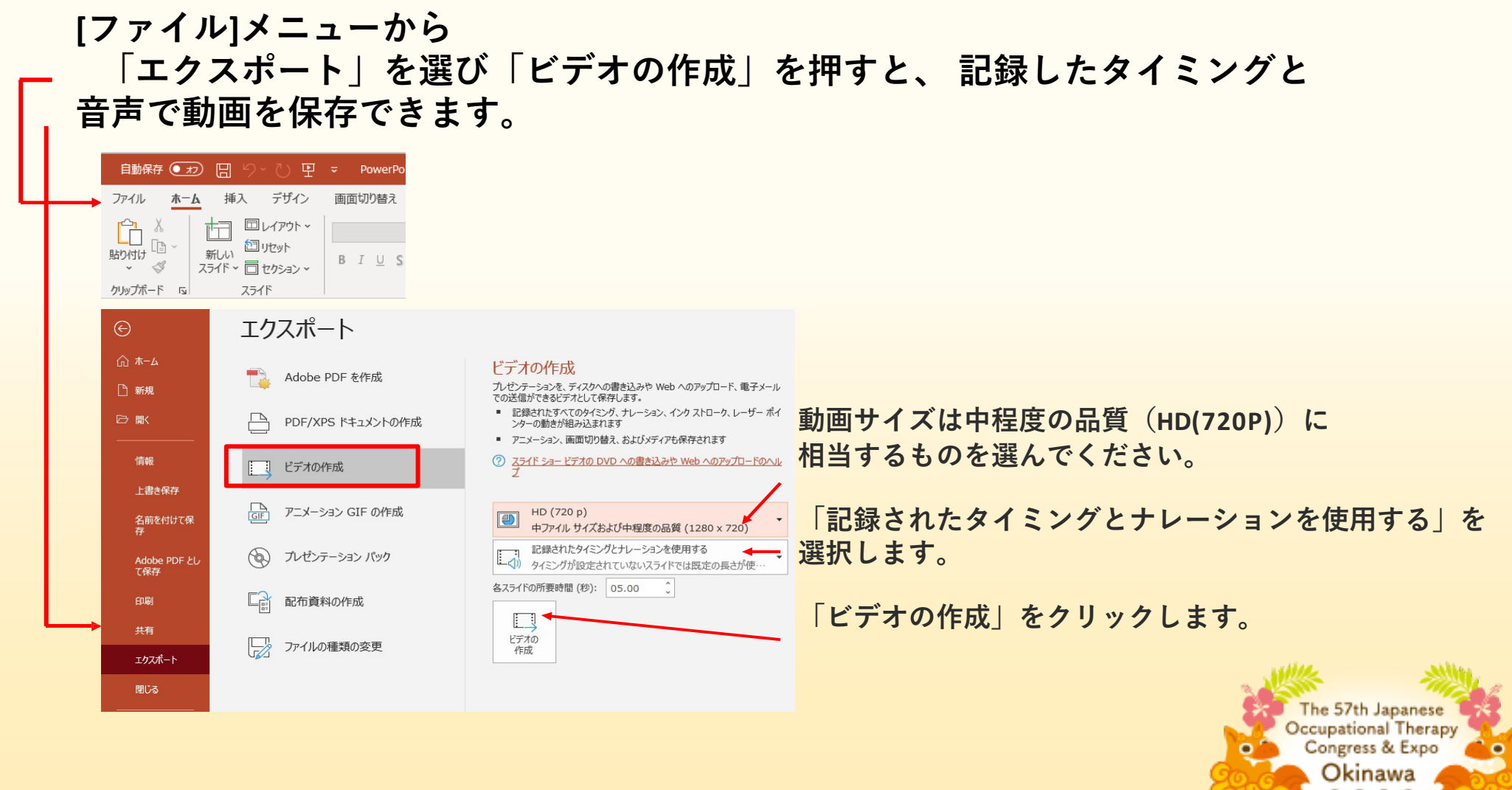

2023 10

 $\circ$ 

**「ファイルの種類」<MPEG-4ビデオ(\*.mp4)>を選択して、保存場所、ファイル名を指定して 「保存」ボタンをクリックします。**

**PowerPointウィンドウの下側に「(ファイル名).mp4を作成中」という表示が出ます。**

**しばらく待つと動画への変換が終了します。**

**「ビデオが正常にエクスポートされました」というウィンドウが出ますので、クリックして 発表資料が正しくエクスポートされているかご確認ください。**

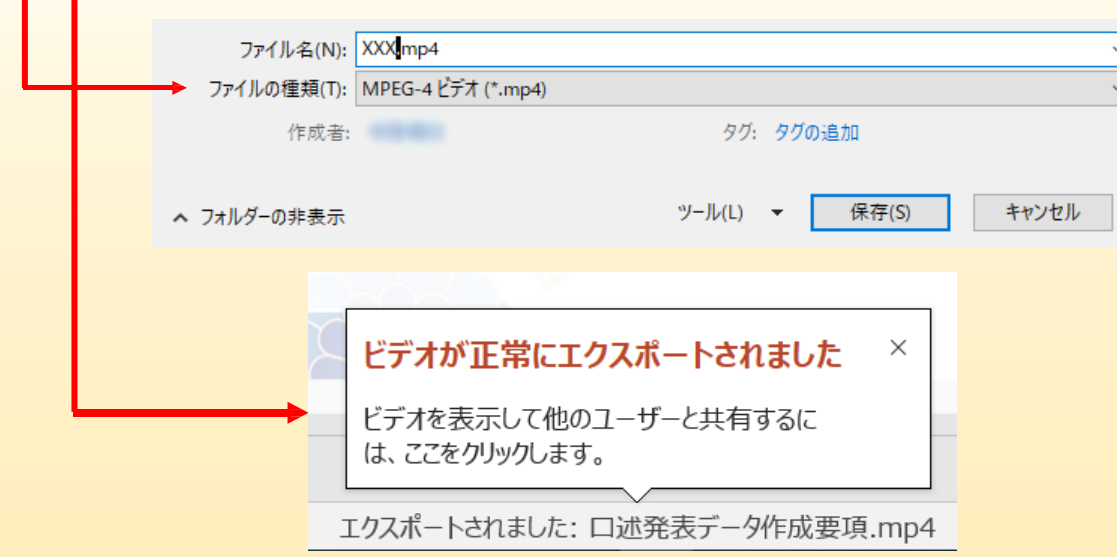

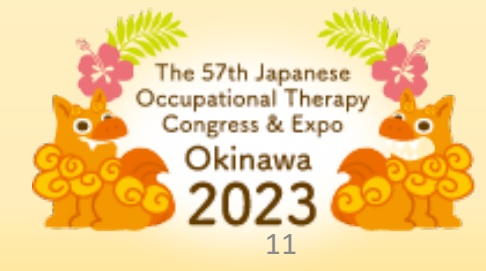

※**作成するスライドの再生時間は7分程度(8分未満)で作成してください**

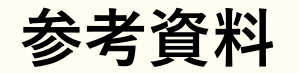

**ご使用になるPowerPointのバージョンによりメニュー等が異なる場合がございます。 詳細情報は下記ウェブサイトをご参照ください。**

**Microsoft サポート: [スライドショーをナレーションとスライド切り替えのタイミングとともに記録する](https://support.microsoft.com/ja-jp/office/%E3%82%B9%E3%83%A9%E3%82%A4%E3%83%89-%E3%82%B7%E3%83%A7%E3%83%BC%E3%82%92%E3%83%8A%E3%83%AC%E3%83%BC%E3%82%B7%E3%83%A7%E3%83%B3%E3%81%A8%E3%82%B9%E3%83%A9%E3%82%A4%E3%83%89%E5%88%87%E3%82%8A%E6%9B%BF%E3%81%88%E3%81%AE%E3%82%BF%E3%82%A4%E3%83%9F%E3%83%B3%E3%82%B0%E3%81%A8%E3%81%A8%E3%82%82%E3%81%AB%E8%A8%98%E9%8C%B2%E3%81%99%E3%82%8B-0b9502c6-5f6c-40ae-b1e7-e47d8741161c#OfficeVersion%3DOffice_365)**

**Microsoft サポート: [プレゼンテーションをビデオに変換する](https://support.microsoft.com/ja-jp/office/%E3%83%97%E3%83%AC%E3%82%BC%E3%83%B3%E3%83%86%E3%83%BC%E3%82%B7%E3%83%A7%E3%83%B3%E3%82%92%E3%83%93%E3%83%87%E3%82%AA%E3%81%AB%E5%A4%89%E6%8F%9B%E3%81%99%E3%82%8B-c140551f-cb37-4818-b5d4-3e30815c3e83)**

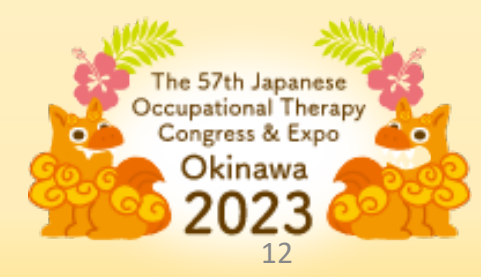

## <span id="page-13-0"></span>**演題登録サイトへの発表動画データファイルの登録(アップロード)**

**動画ファイルの準備ができましたら、以下の手順で発表動画データを登録(アップロード)します。**

※**アップロードする発表動画ファイルは、デスクトップなどの分かりやすい場所への 保存をお勧めします。**

- **1. 演題登録サイト(以下)より、各自のユーザーID/パスワードにて ユーザーページへログインします URL: (別途ご案内します)**
- **2. ファイル選択ウインドウにて作成した、発表データファイルを選択後「指定した ファイルを登録する」ボタンを押します**

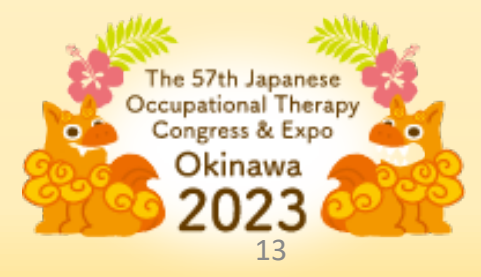